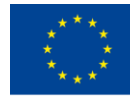

Co-funded by the Erasmus+ Programme of the European Union

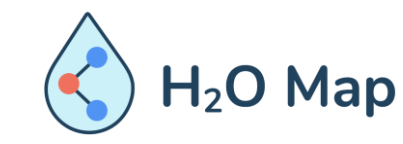

H<sub>2</sub>O Map: Innovative learning by hydraulic heritage mapping

### CURSO E-LEARNING PARA PROFESSORES*: Ferramentas Educativas Inovadoras para Avaliação do Património Hidráulico com Ferramentas TIC.*

#### PARTE I: GIS NA WEB

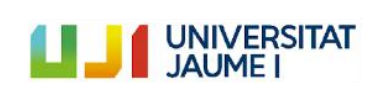

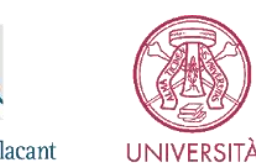

**DI PAVIA** 

Universitat d'Alacant Universidad de Alicante

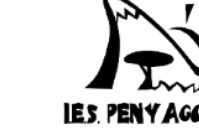

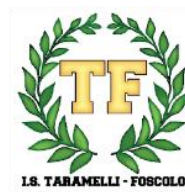

Nº 3 DE ELVAS

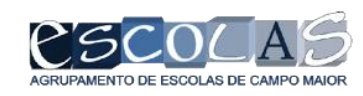

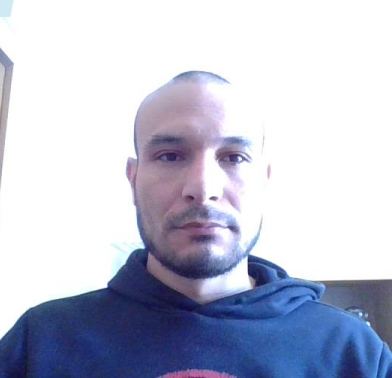

## **Estrutura Geral**

# **Módulo VII: Utilização básica do GIS na web**

7.1 Criar um web map 7.2 Adicionar informação 7.3 Modificar a simbologia 7.4 Guardar e partilhar o mapa

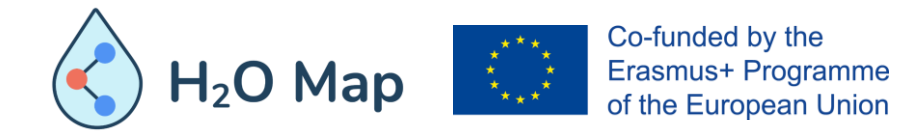

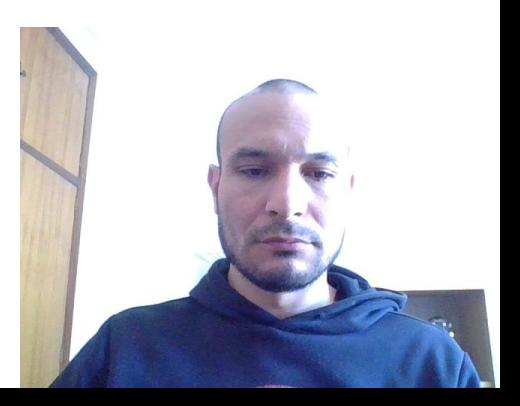

### **7.1 CRIAR UM WEB MAP**

Um mapa da web é uma visualização interativa de informações geográficas que podemos usar para contar histórias e responder a perguntas. Por exemplo, podemos encontrar ou criar um mapa que responda à pergunta: Onde estão as infraestruturas do património hidráulico na Europa? Então, este mapa teria camadas mostrando que tipo de património hidráulico existe em Espanha, Itália e Portugal, e para contextualização, o mapa também teria um mapa base topográfico que inclui cidades, estradas e edifícios sobrepostos com imagens de cobertura do solo e relevo sombreado .

Normalmente, os mapas da web contêm um mapa básico, um conjunto de camadas de dados (muitos dos quais incluem pop-ups interativos com informações sobre os dados), uma extensão e ferramentas de navegação para navegação e zoom. Principalmente, o mapa base e as camadas são guardados e partilhados na web. Muitos mapas também contêm símbolos em escala e outros estilos inteligentes que revelam dados e padrões à medida que interagimos com eles.

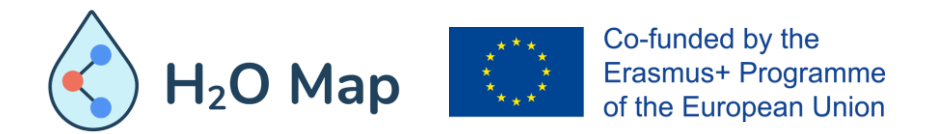

#### Home  $\sim$  featues Test  $\ell$

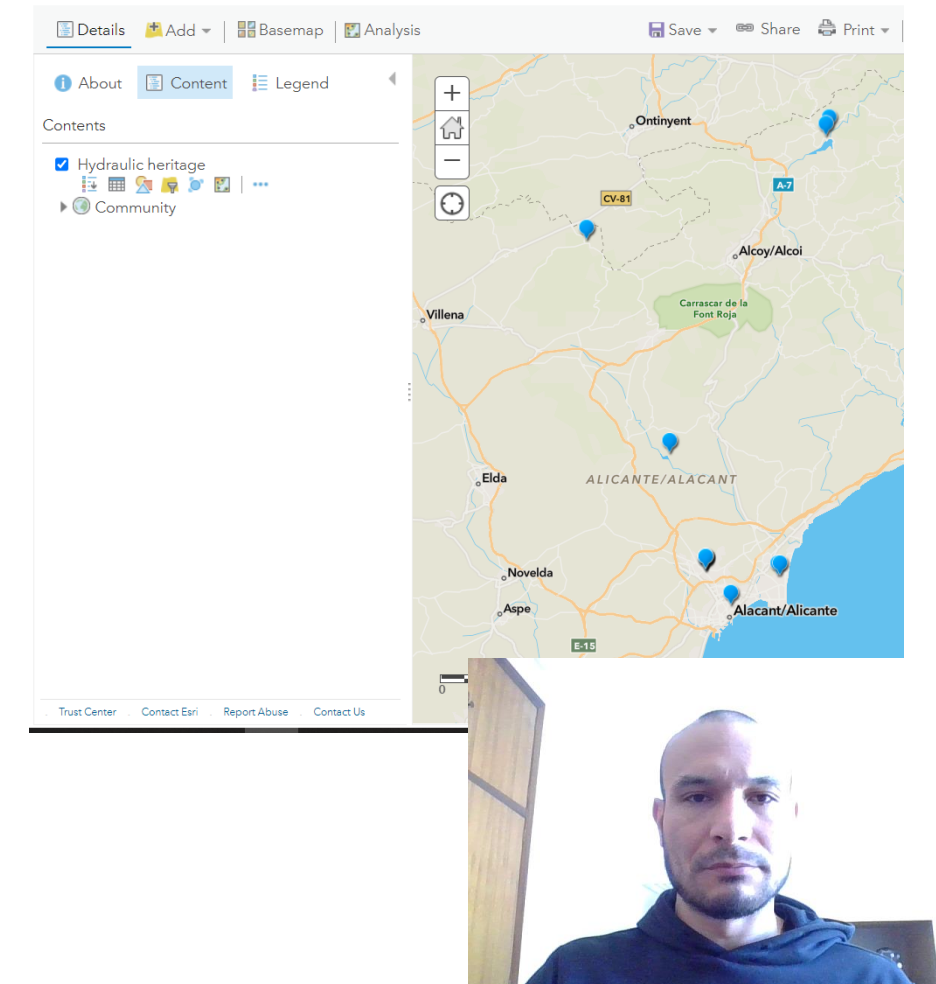

## **7.1 CRIAR UM WEB MAP**

Podemos criar mapas em algumas etapas básicas e abri-los em navegadores da Web padrão, dispositivos móveis e visualizadores de mapa de desktop. Pode partilhá-los através de links ou incorporá-los em sites e usá-los para criar aplicativos da Web baseados em mapas. Quando um mapa é partilhado, o autor decide o que incluir nele. Por exemplo, quando o mapa é partilhado com o público em geral, por meio de um visualizador de mapa, muitas vezes o mapa inclui opções para alterar os mapas base; visualizar uma legenda (se o mapa contiver uma); ver detalhes sobre o mapa; compartilhar, imprimir e fazer medições; e encontrar localizações no mapa. Os mapas incorporados em sites e partilhados por meio de aplicativos geralmente contêm um conjunto de ferramentas focadas numa finalidade específica, como recolher informações, editar recursos ou comparar dois mapas lado a lado.

Concluindo, os mapas web são mapas criados online que fornecem uma forma de trabalhar e interagir com conteúdos geográficos organizados em forma de camadas. Eles são partilhados na web por meio de smartphones e tablets. Cada mapa da web contém um mapa base de referência juntamente com um conjunto de camadas de dados adicionais, além de ferramentas que funcionam nessas camadas.

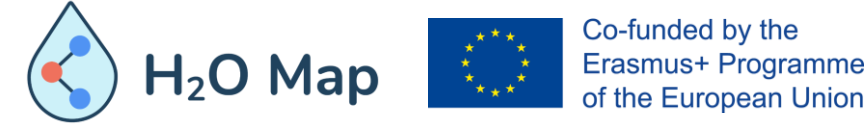

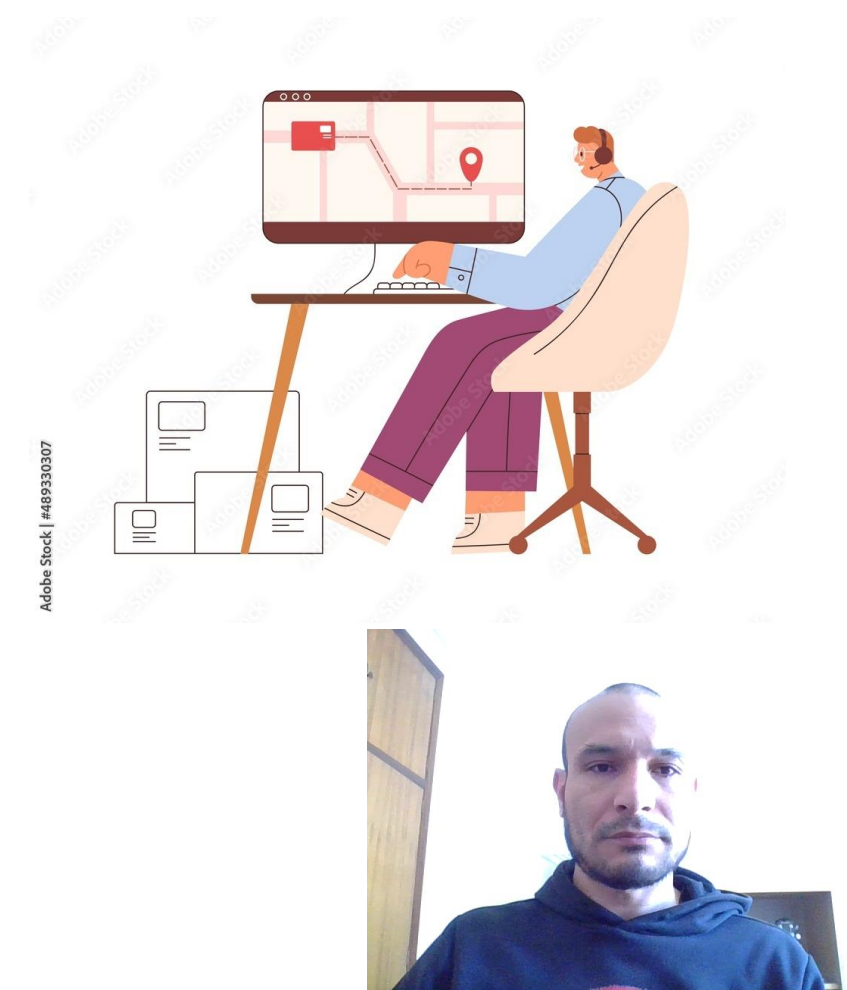

## **7.2 ADICIONAR INFORMAÇÃO**

As camadas, também chamadas de camadas da web, são coleções lógicas de dados geográficos usados para criar mapas; eles também são a base para a análise geográfica. Por exemplo, uma camada pode representar uma coleção de património hidráulico e incluir atributos que descrevem as propriedades de cada infraestrutura, como nome, tipo, tamanho e outros atributos possíveis. Outros exemplos de camadas são padrões históricos de tráfego, terreno, edifícios 3D e parcelas.

O tipo de camada determina como você pode interagir com os dados da camada. Por exemplo, podemos visualizar e consultar os dados em uma camada de feição para ver os atributos de uma feição. Também podemos editar os dados representados pela camada de feição. No caso de camadas lado a lado, vemos apenas imagens lado a lado das feições.

A seguir estão os tipos de camadas da web que podemos publicar ou adicionar a um portal GIS como um recurso:

• Imagem do mapa, Imagens, Mosaicos, Elevação, Camada com características, Cenas e, também, Tabelas.

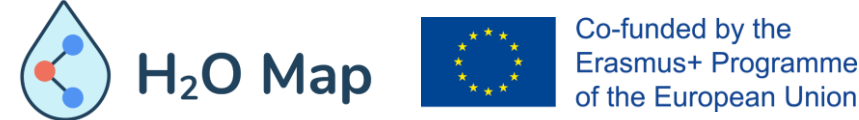

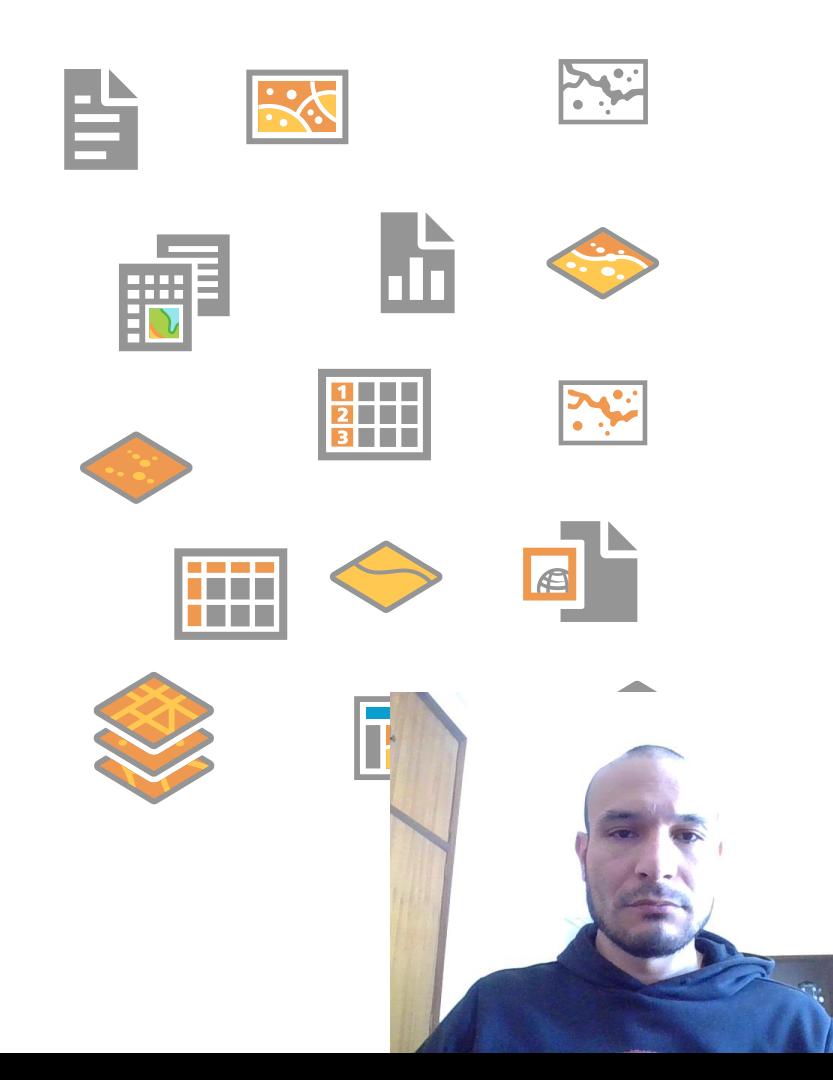

## **7.2 ADICIONAR INFORMAÇÃO**

#### **Como as camadas são usadas**

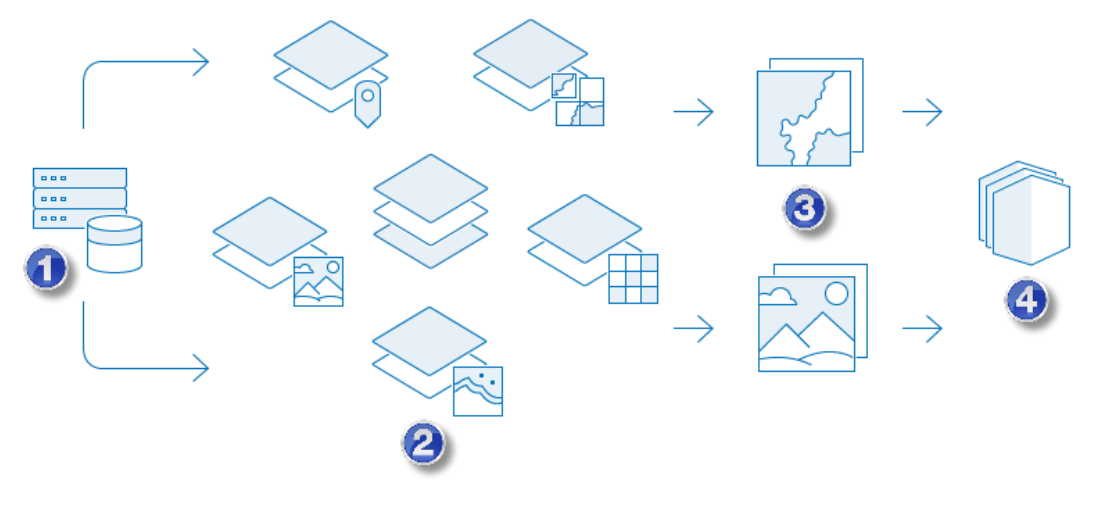

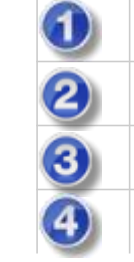

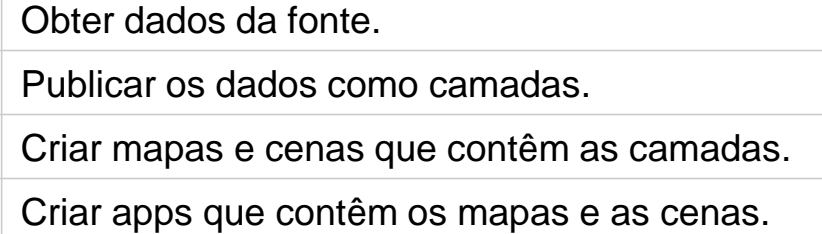

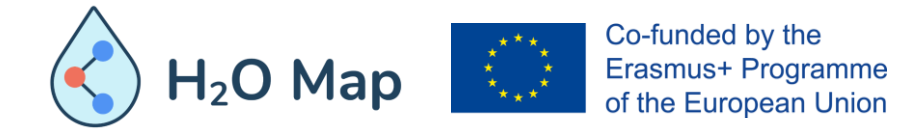

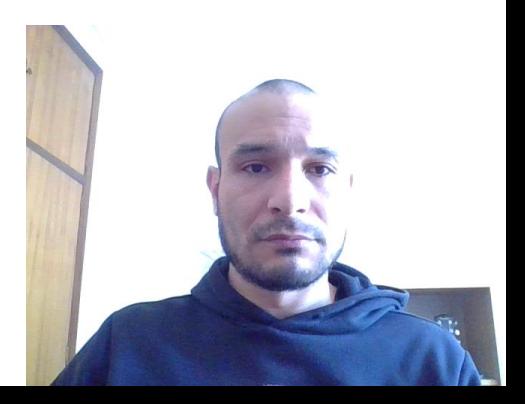

## **7.3 MODIFICAR A SIMBOLOGIA**

Os mapas são poderosos porque permitem que você visualize seus dados de várias maneiras. Por exemplo, os dados populacionais de países podem ser visualizados como uma sequência de cores, como de claro a escuro, ou como círculos proporcionais, como de pequeno a grande. Essa flexibilidade permite contar diferentes histórias e descobrir padrões ocultos dependendo de como os dados são apresentados. Mas como a criação de mapas é tão flexível, ela requer a tomada de decisões quando nem sempre há uma única resposta melhor.

Felizmente, os mapas da web permitem que você explore diferentes opções de estilo usando padrões de mapeamento inteligentes. Além disso, você pode fazer alterações na sua aparência que são refletidas imediatamente no mapa, tendo controlo sobre elementos gráficos como rampas de cores, espessuras de linha, transparência e símbolos.

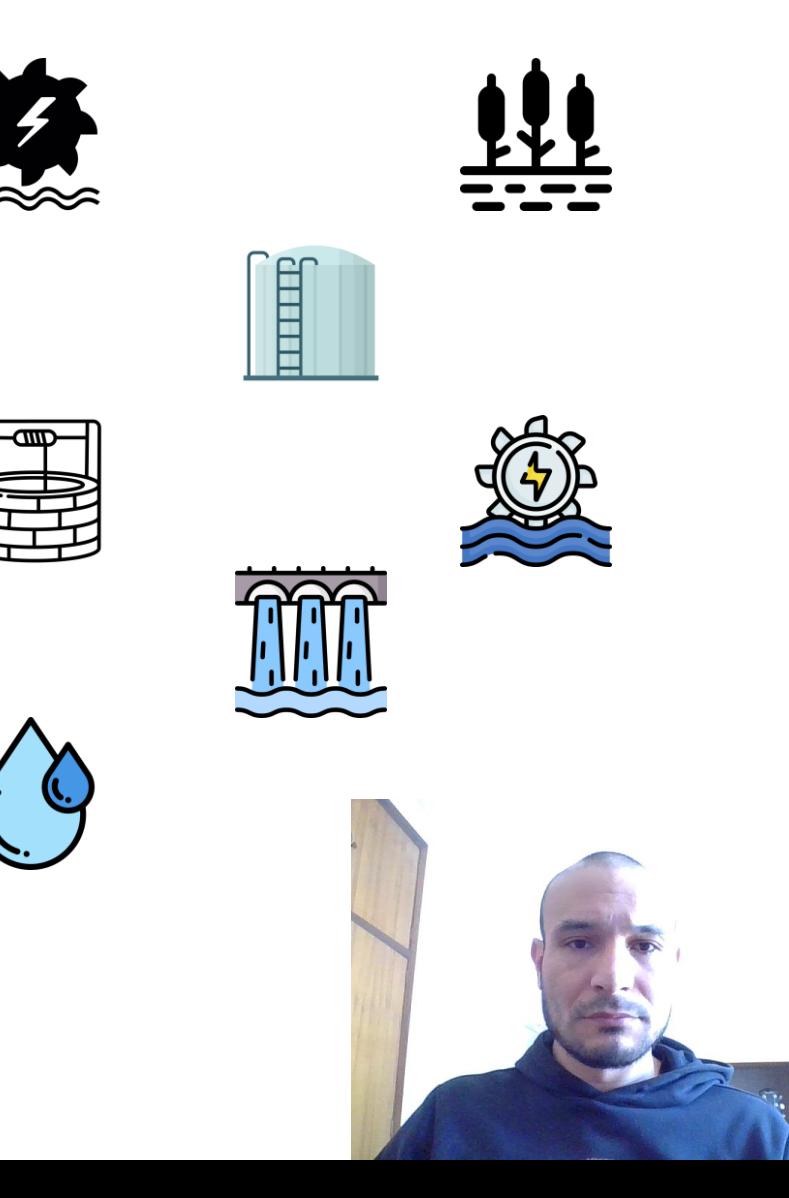

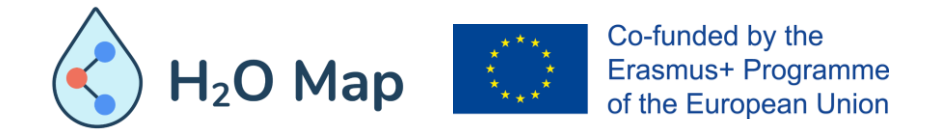

## **7.3 MODIFICAR A SIMBOLOGIA**

As opções de estilo fornecidas para uma camada são baseadas no tipo de dados que você está a mapear. Verá opções diferentes, dependendo se a sua camada é composta de feições de ponto, linha ou polígono. As opções oferecidas também são influenciadas pelo tipo de dados associados às suas funcionalidades. Por exemplo, uma feição de ponto pode ter apenas informações de localização, como coordenadas geográficas, mas também pode ter informações categóricas, como tipo de património hidráulico. As opções de estilo também variam dependendo se você deseja mostrar um ou dois atributos, como tipo ou ano de construção. Nem todas as opções de estilo podem ser usadas para todos os tipos de dados.

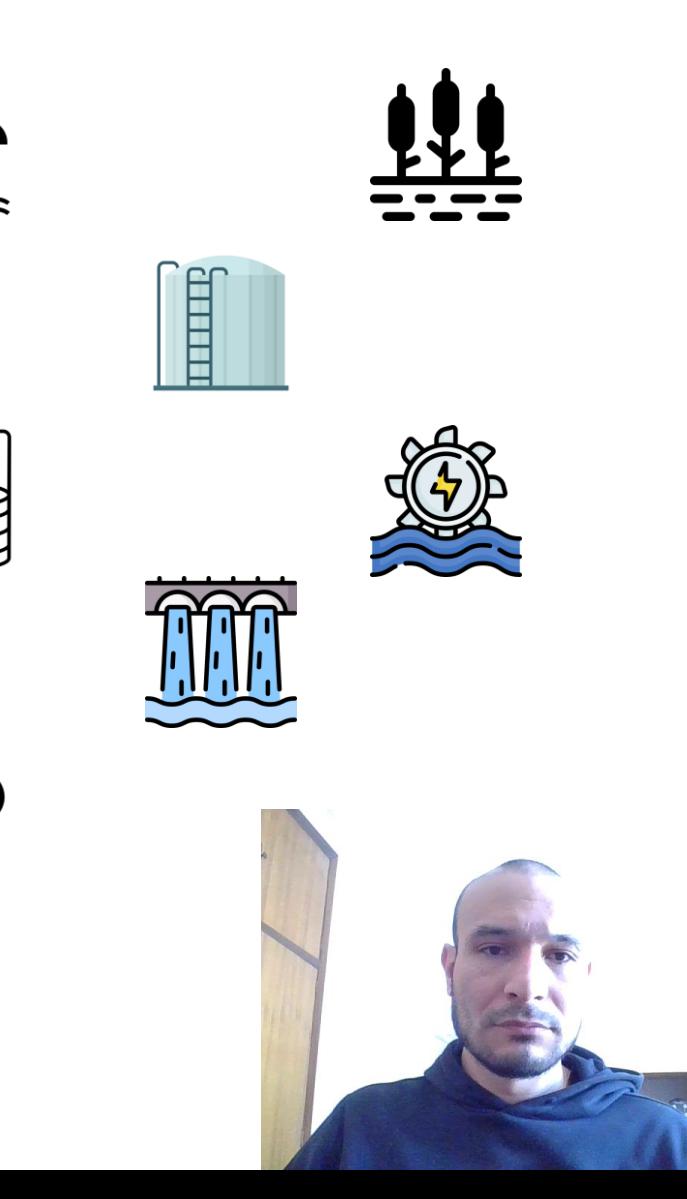

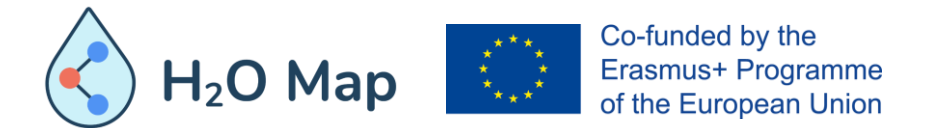

## **7.4 GUARDAR E PARTILHAR O MAPA**

Quando inicialmente se salva um mapa ou se salva uma cópia de um mapa, um novo item de mapa é criado por si. Dependendo dos seus privilégios de partilha, você pode partilhar o seu mapa com grupos aos quais pertence a sua organização ou todos (público).

Você pode partilhar qualquer mapa que encontrar no sítio enviando um e-mail com um link, publicando-o na sua conta do Facebook ou Twitter, incorporando-o a um sítio ou blog ou criando um aplicativo que inclua o mapa.

#### Considerações:

- Se deseja que o seu mapa seja acessível ao público em geral (e a sua organização permite a partilha fora da organização), você precisa partilhálo com todos.
- Quando partilha um mapa através de um link ou o incorpora num sítio, a extensão que você visualizou pela última vez é automaticamente capturada e incluída no link ou no mapa incorporado. Quando o mapa é aberto, ele mostra a extensão que você estava a visualizar quando o partilhou. Isso permite que partilhe e incorpore mapas que abrem em locais específicos.

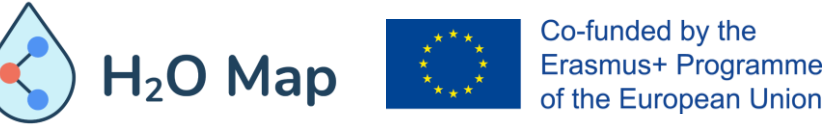

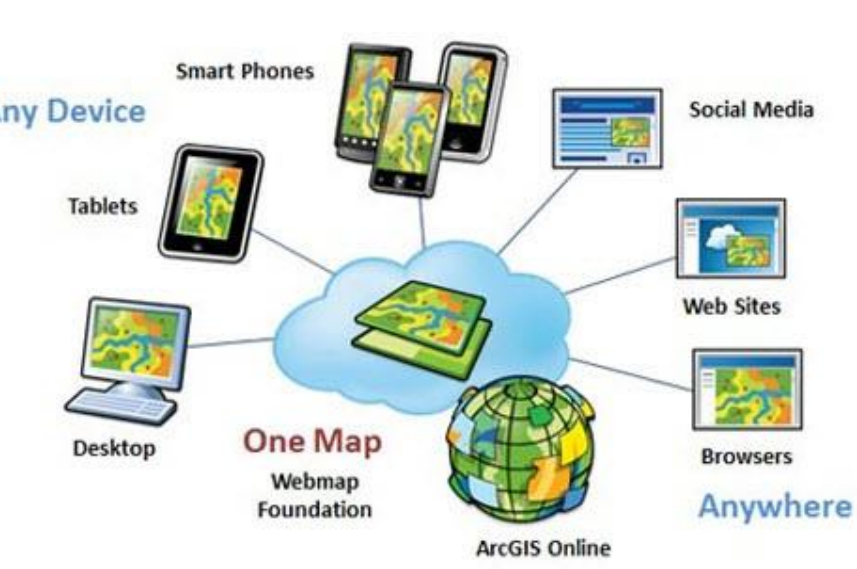

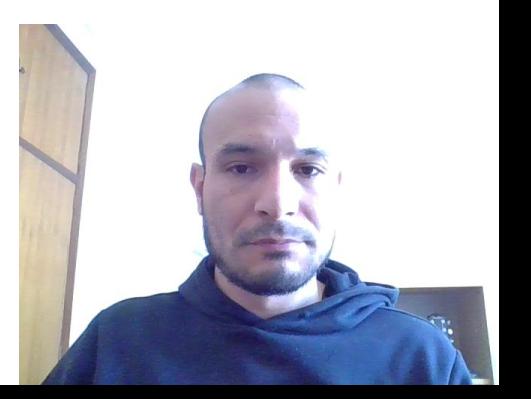

## **FONTES ONLINE**

[https://www.esri.com/training/catalog/57630434851d31e02a43ef4d/creat](https://www.esri.com/training/catalog/57630434851d31e02a43ef4d/creating-and-sharing-gis-content-using-arcgis-online/) ing-and-sharing-gis-content-using-arcgis-online/

<https://doc.arcgis.com/en/arcgis-online/reference/what-is-web-map.htm>

<https://gisgeography.com/esri-arcgis-online-agol/>

[https://www.esri.com/arcgis-blog/products/product/uncategorized/web](https://www.esri.com/arcgis-blog/products/product/uncategorized/web-mapping-101/)mapping-101/

[https://en.wikipedia.org/wiki/Web\\_mapping](https://en.wikipedia.org/wiki/Web_mapping)

<https://www.axismaps.com/guide/what-is-a-web-map>

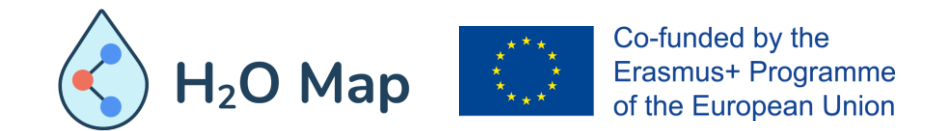

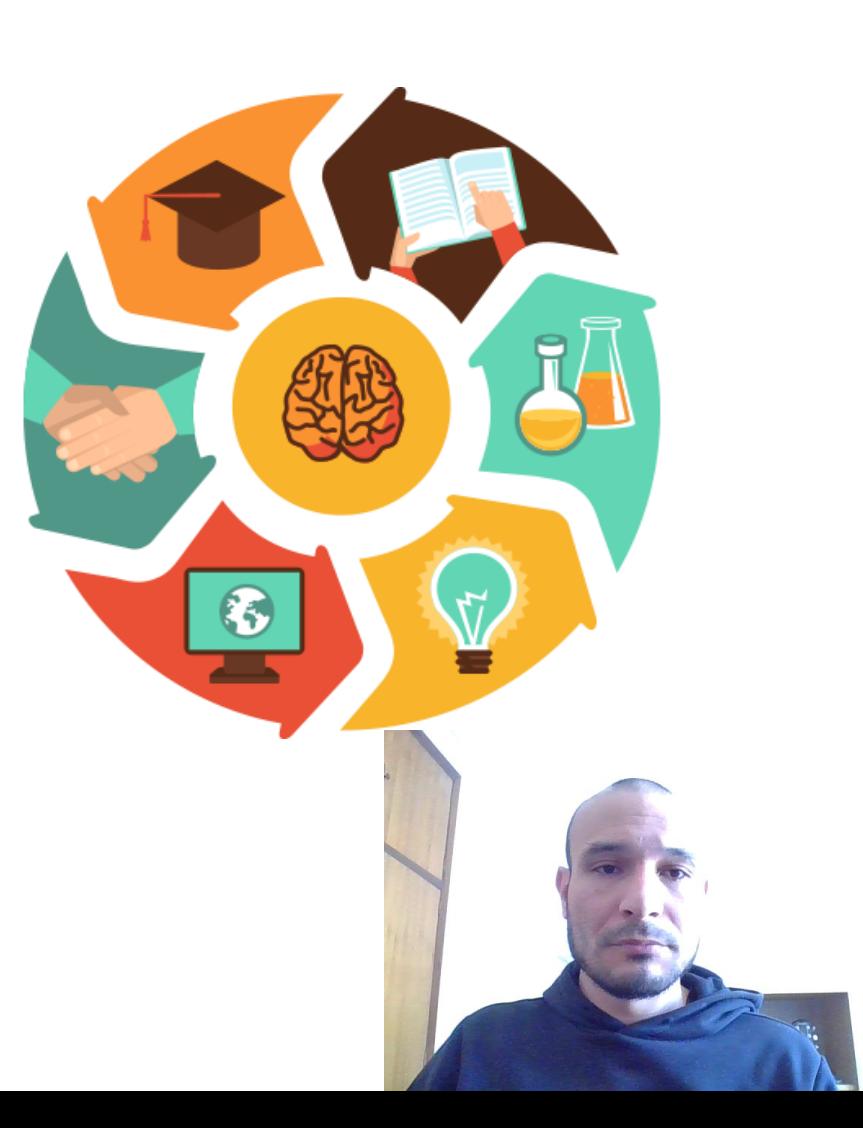

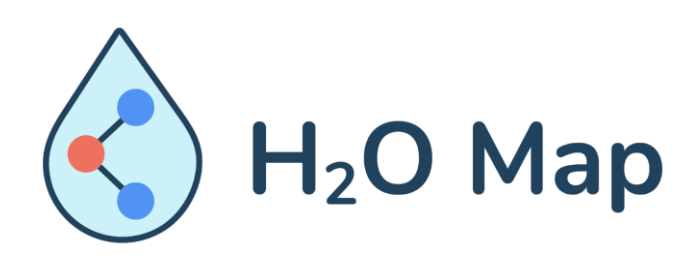

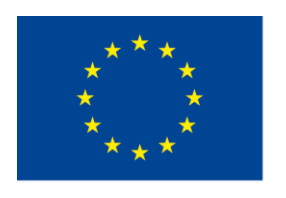

Co-funded by the Erasmus+ Programme of the European Union

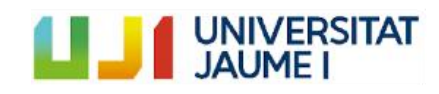

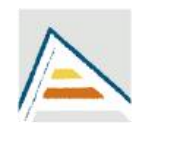

Universitat d'Alacant Universidad de Alicante

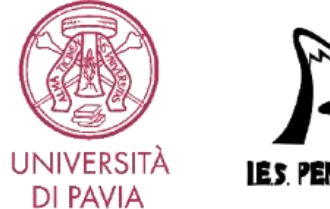

**IES PENY AGOLOSA** 

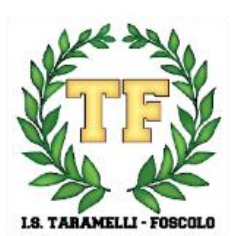

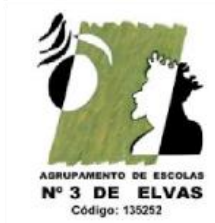

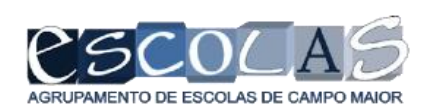